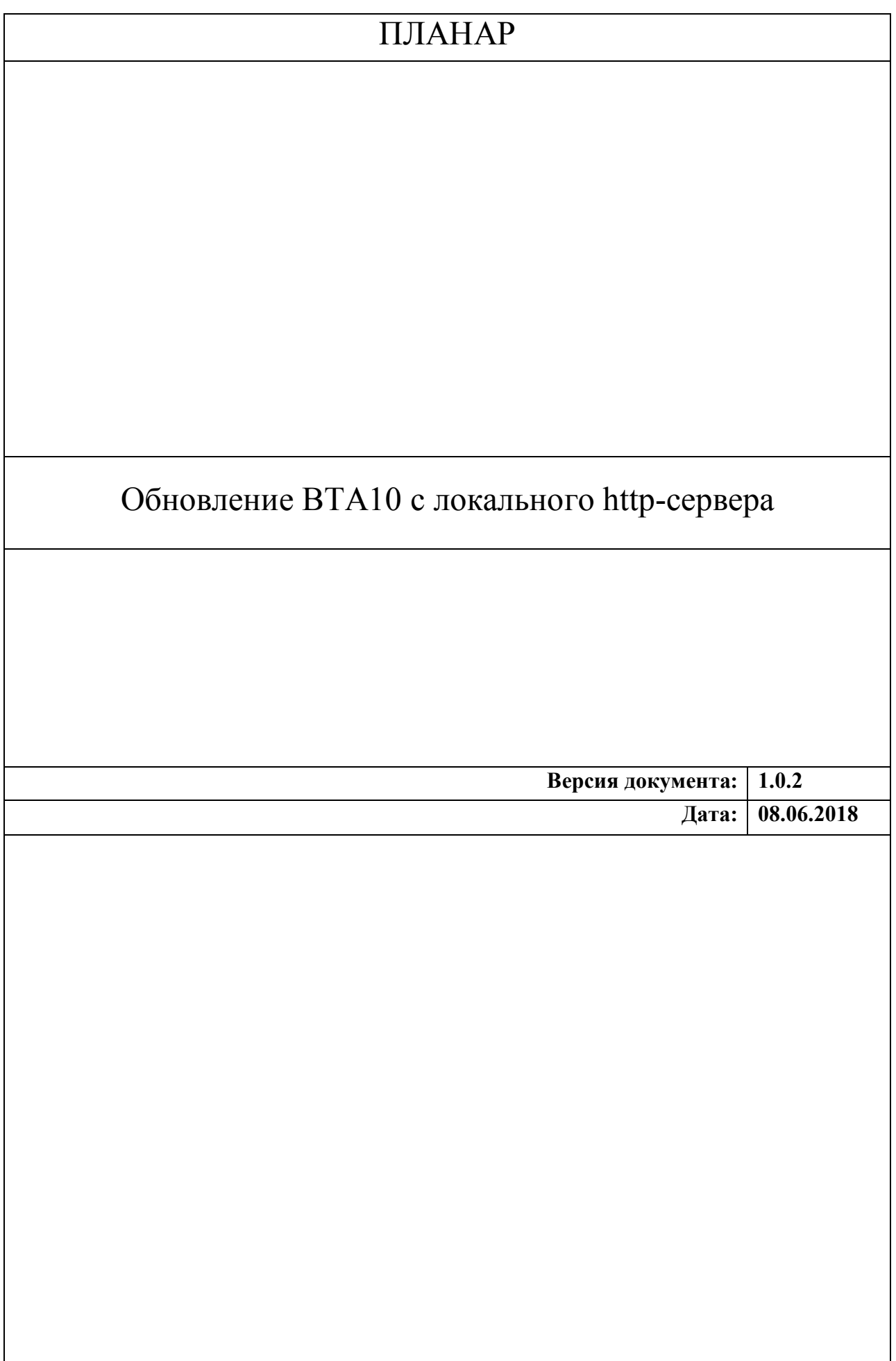

### **1. Общие принципы**

Обновление программного обеспечения BTA10 осуществляется через сеть по протоколу http. Для обновления требуется наличие в сети и доступность http-сервера, на котором находятся файлы прошивки BTA10.

По умолчанию настройки BTA10 предполагают обновление ПО с сервера компаниипроизводителя: «**http://update.planarchel.ru/bta10/**». При отсутствии доступа в глобальную сеть из точки, где установлена BTA10, возможно установить и настроить локальный http-сервер и выполнить обновление ПО с него.

### <span id="page-1-0"></span>**2. Установка файлов обновления на сервер**

Скачайте архив с набором файлов обновления и программой http-сервером со страницы BTA10: «[http://www.planarchel.ru/Products/Headend%20systems/bta10»](http://www.planarchel.ru/Products/Headend systems/bta10). Распакуйте архив с файлами в удобный для вас каталог.

В распакованном общем архиве находятся два вложенных архива. Один из них имеет имя вида «bta10 fw vXX», где XX – номер программной сборки. Его также следует необходимо, при этом желательно использовать опцию архиватора «распаковать здесь», чтобы при распаковке он не создавал лишний каталог, имеющий название архива типа: «bta10 fw  $\overline{x}$ XX».

**Внимание!** На различных версиях ОС Windows обработка системой путей к файлам содержащих нелатинские символы и пробелы может происходить по разному. Поэтому для исключения возможности неправильной работы программы http-сервера **рекомендуется** использовать каталог, в полном имени пути которого содержатся **только латинские символы** и отсутствуют пробелы, например: «**C:\temp\bta\**», «**D:\Raznoe\bta10\** » и т.д.; «**C:\Пользователи\User\Рабочий Стол\ обновления bta**» - **не рекомендуется**.

## **3. Настройка http-сервера**

## **3.1. Для ОС типа Windows**

В качестве http-сервера предлагается использовать «LightTPD». Это программы занимает мало места, её настройка проста.

#### 3.1.1. Установка

В первом архиве, который вы скачали и распаковали находится второй вложенный архив с именем «LightTPD».Распакуйте архив с программой в удобный для вас каталог. **Внимание!** На различных версиях ОС Windows обработка системой путей к файлам содержащих нелатинские символы и пробелы может происходить по разному. Поэтому для исключения возможности неправильной работы программы **рекомендуется** использовать каталог, в полном имени пути которого содержатся **только латинские символы** и отсутствуют пробелы, например: «**C:\temp\bta\LightTPD\**», «**D:\Raznoe\bta10\LightTPD\**» и т.д.;

#### «**C:\Пользователи\User\Рабочий Стол\LightTPD**» - **не рекомендуется**.

#### <span id="page-1-1"></span>3.1.2. Настройка

В каталоге «LightTPD\conf\» откройте текстовым редактором (например стандартным «Блокнотом») файл «lighttpd.conf».

«Обновление BTA10 с локального http-сервера» 2 версия «1.0.2» 08.06.2018

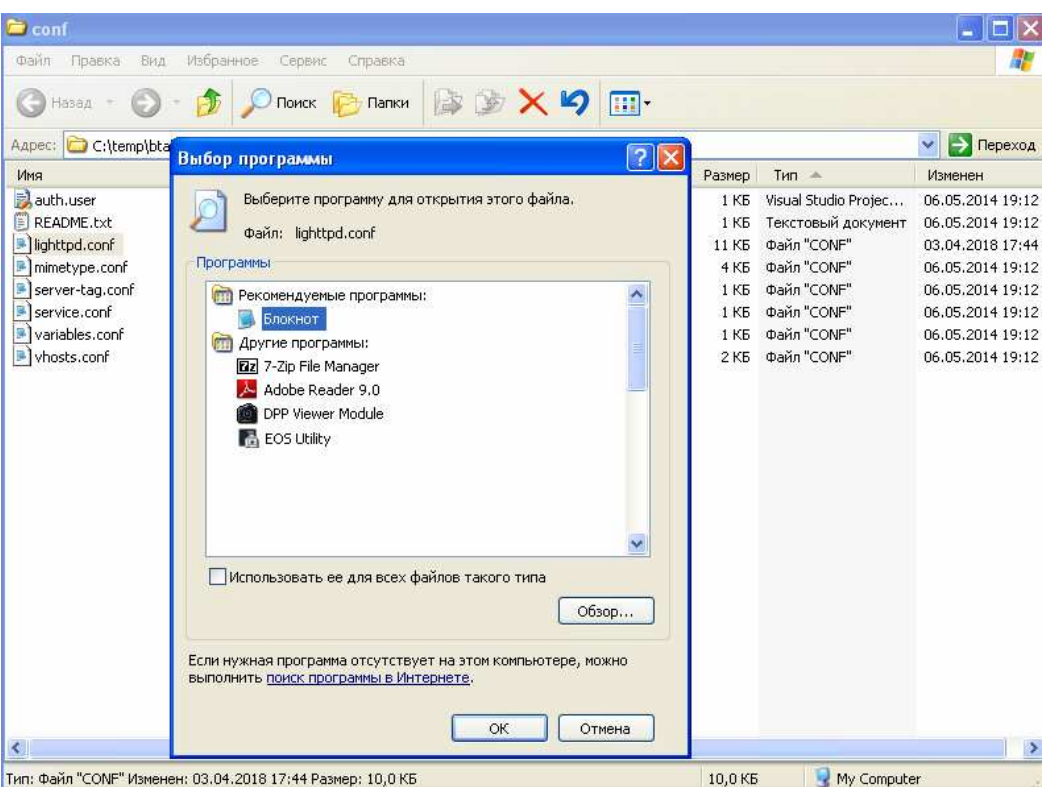

В редакторе перейдите к строке, которая содержит текст: «**server.document-root =**»:

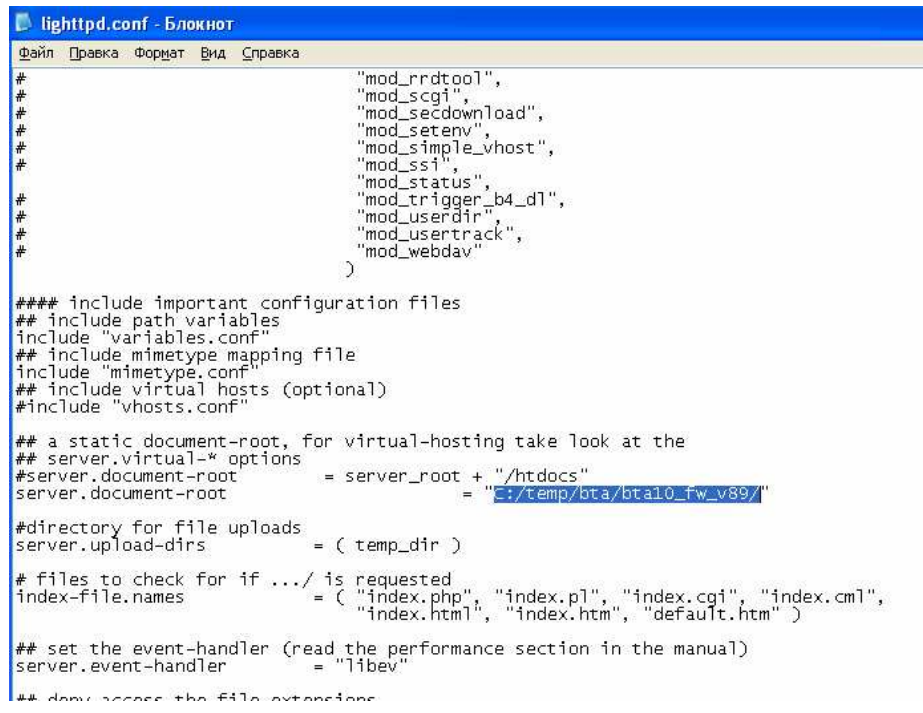

При выполнении пункта инструкции [2](#page-1-0) вы распаковали архив с файлами обновления в каталог, например: «C:/temp/bta/». Теперь в нем находится каталог из архива программной сборки с именем вида: «bta10\_fw\_vXX». Напишите путь к каталогу с прошивкой, включая его имя, заключив при этом его в двойные кавычки в месте, которое выделено на рисунке, приведенном выше. Сохраните файл конфигурации http-сервера.

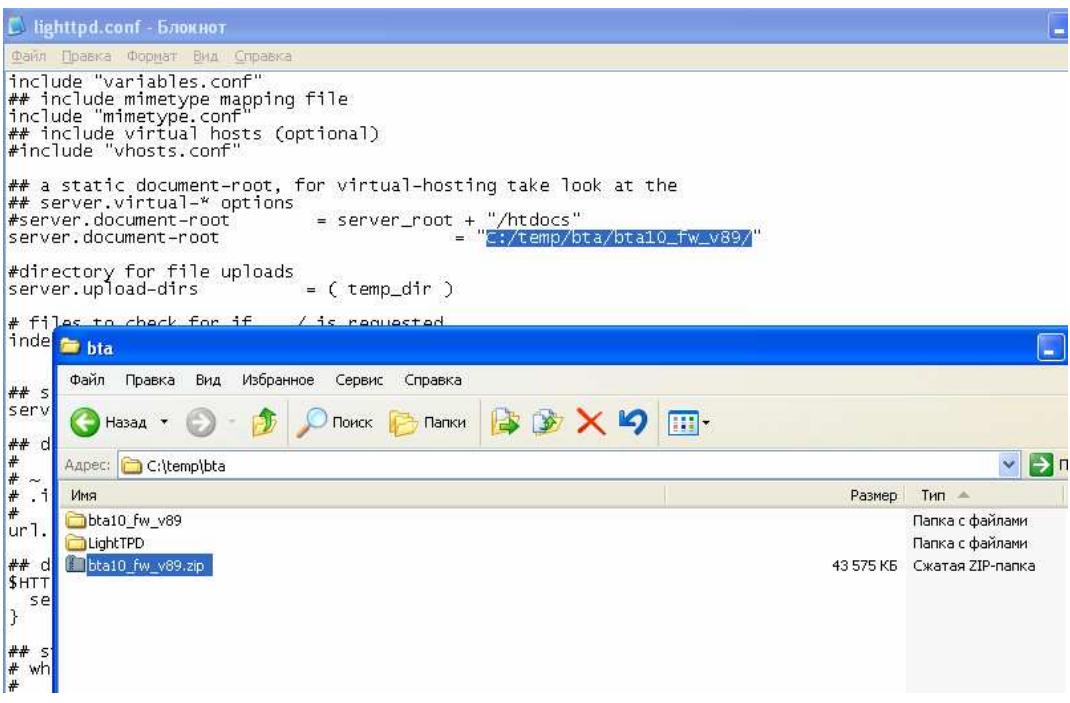

## **3.2. Запуск сервера**

Перейдите в каталог «LightTPD» и запустите программу «LightTPD.exe». Откроется окно командной строки и в нем появятся сообщения, как на рисунке ниже:

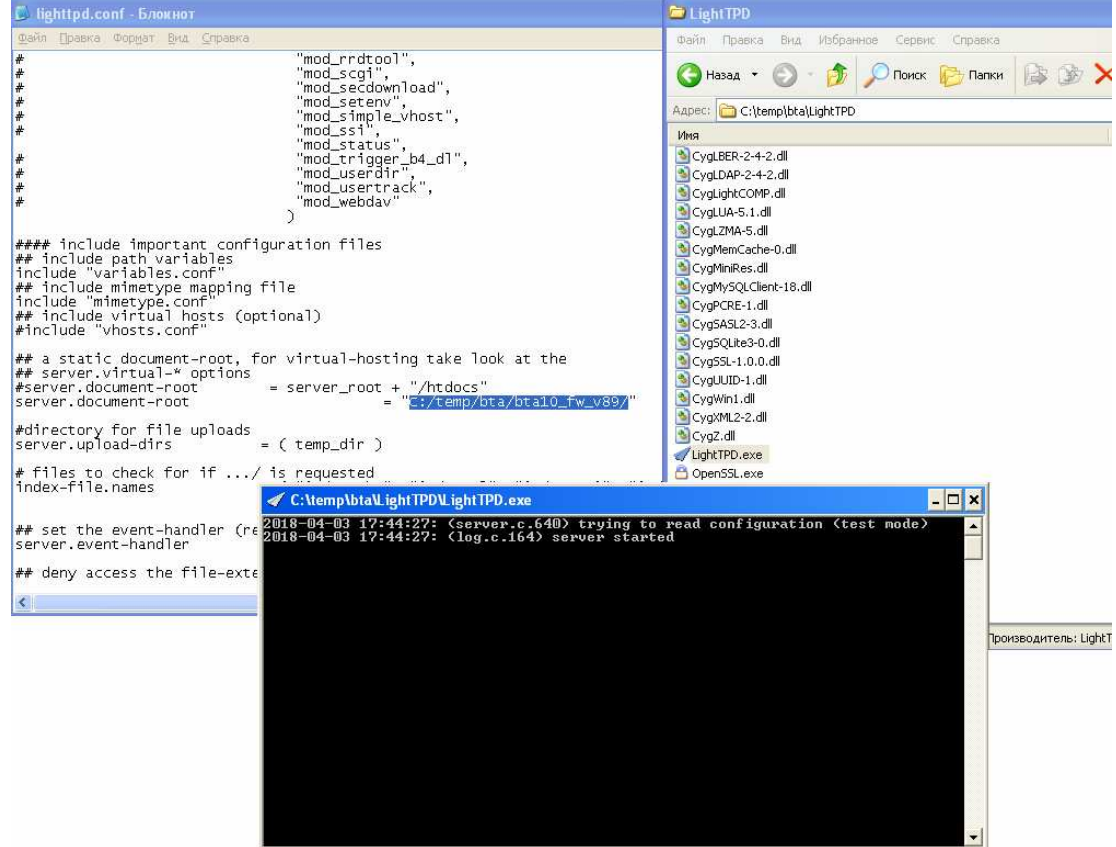

Сервер запущен.

#### **3.3. Проверка правильности работы и настроек сервера**

Для проверки работы и правильности настроек сервера откройте браузер и введите в адресной строке ip-адрес компьютера, на котором вы запустили http-сервер. После ввода этого адреса вы должны увидеть следующую картину, в частности каталог «Parent Directory» и в нём «**v1**»:

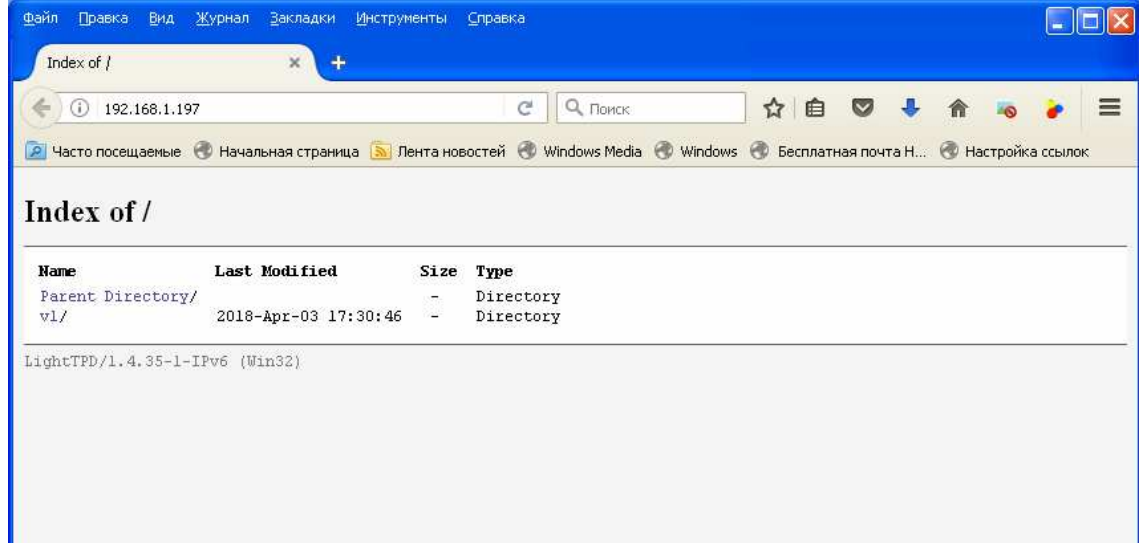

При щелчке мышкой по каталогу «**v1**» вы должны мгновенно увидеть список файлов обновления, как показано на следующем изображении:

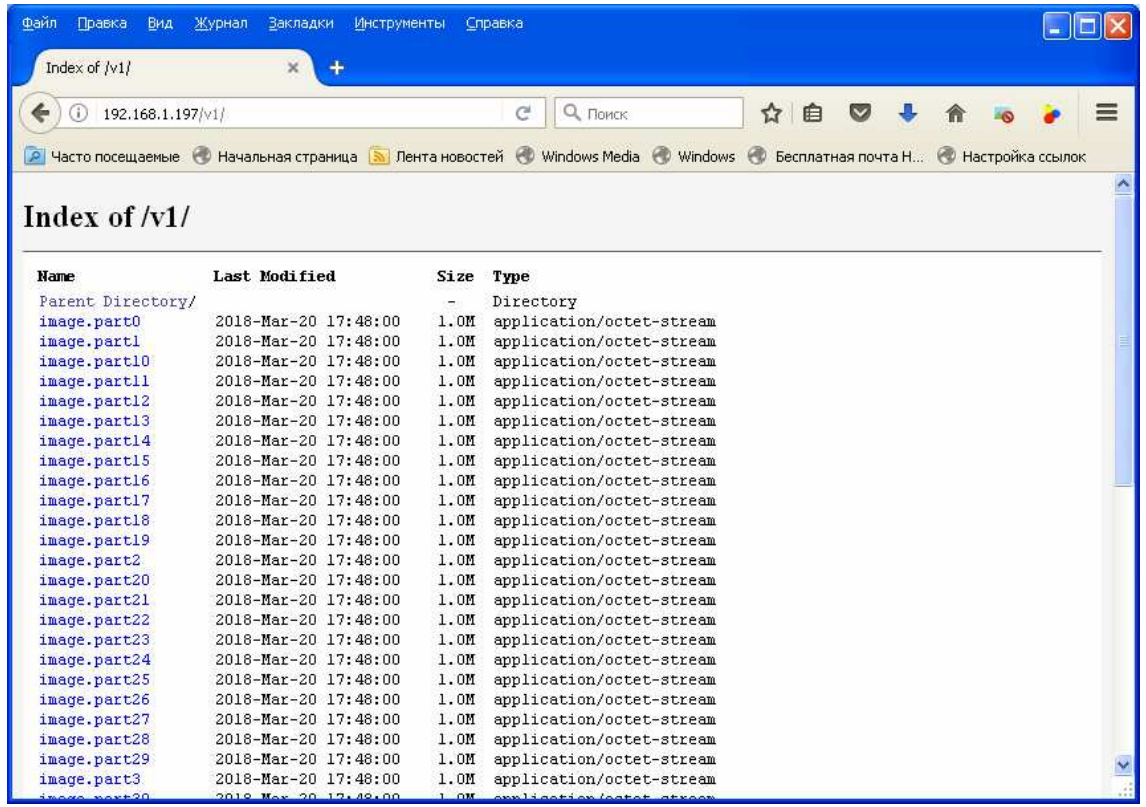

Если в открывшемся списке ничего не отображаются или отображаются какие-то другие каталоги и/или файлы, значит вы допустили ошибку при указании пути к файлам обновления в настройках «lighttpd.conf» http-сервера (см. пункт [3.1.2\)](#page-1-1).

# **4. Обновление**

#### <span id="page-5-0"></span>**4.1. Установка адреса сервера и каталога с обновлением**

Зайдите в веб-интерфейс BTA10, перейдите на страницу настроек обновления и установите адрес сервера, на котором вы запустили http-сервер, и каталог, в котором расположили файлы обновлений, смотрите рисунок ниже:

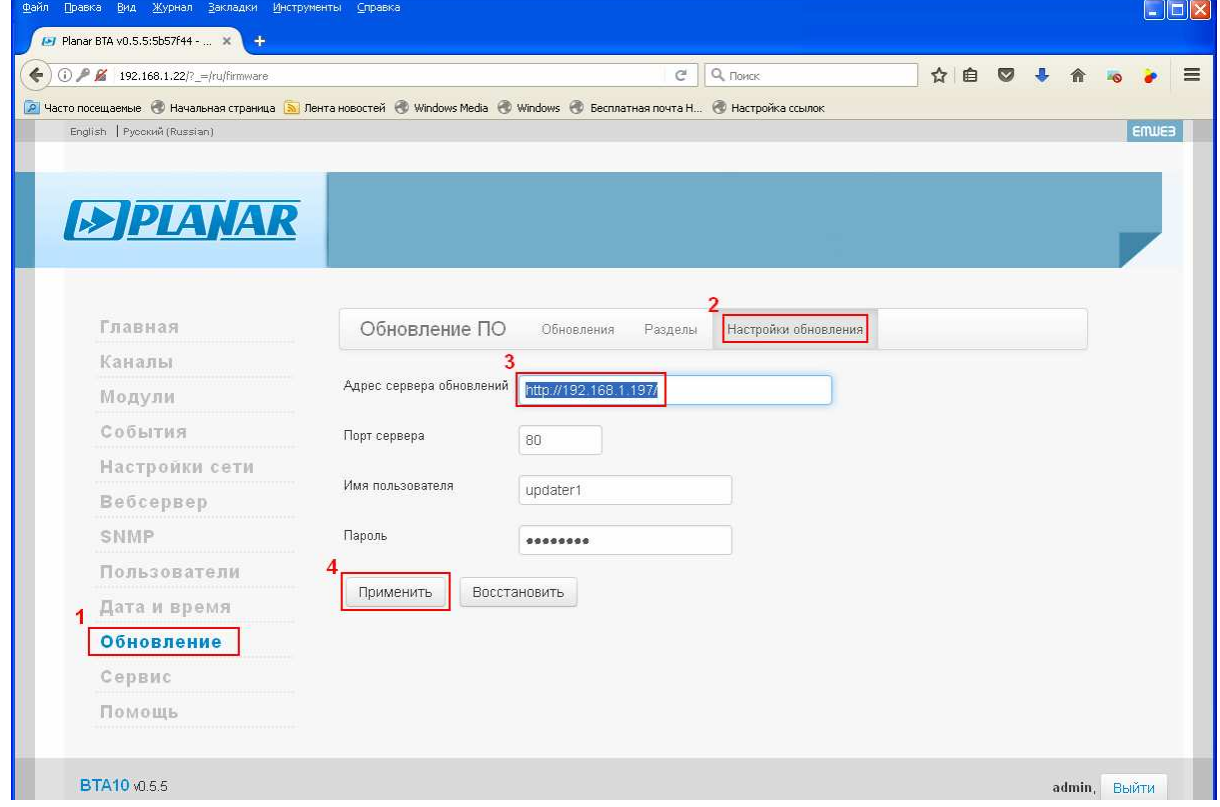

Адрес сервера обновлений должен выглядеть так:

«**http://**'IP адрес сервера'/», где 'IP адрес сервера' – ip-адрес компьютера, на котором вы запустили http-сервер, например «10.0.0.1». После ввода адреса нажмите кнопку «Применить».

#### **4.2. Проверка доступности обновления**

Запустите проверку доступности обновления, как показано на рисунке ниже:

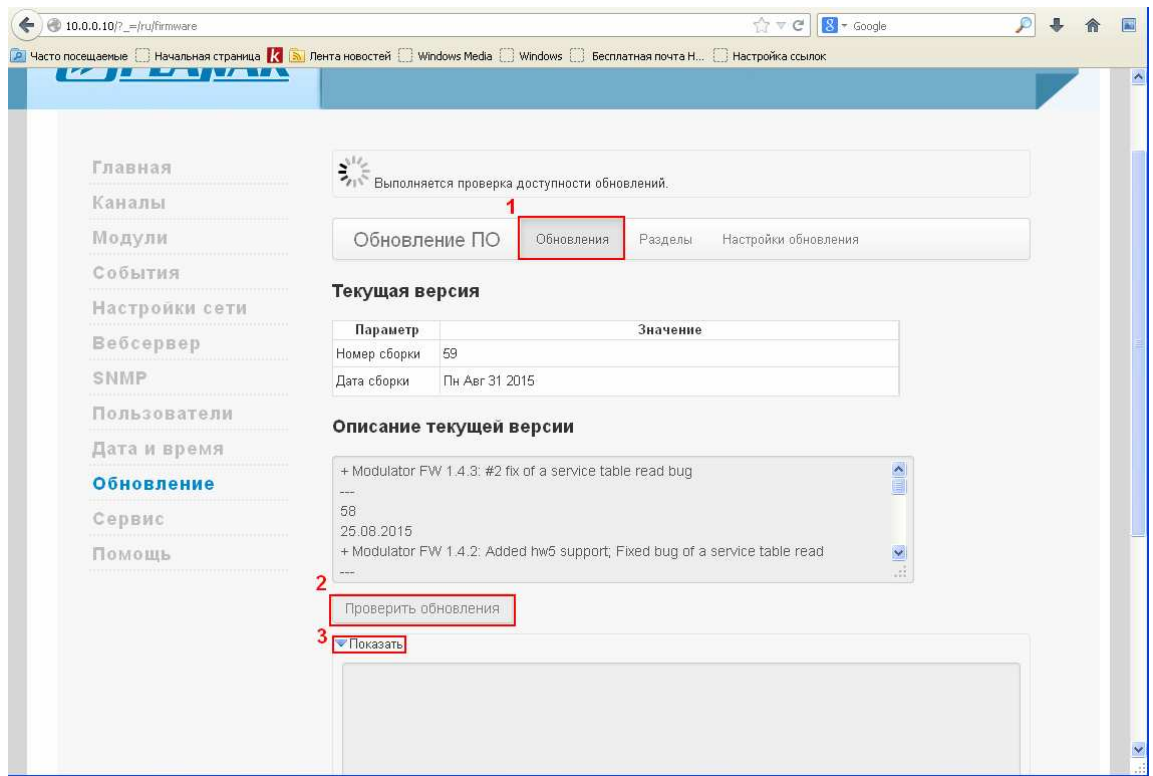

Если все настройки сделаны правильно, то проверка должна пройти успешно и вы должны увидеть подобную картину:

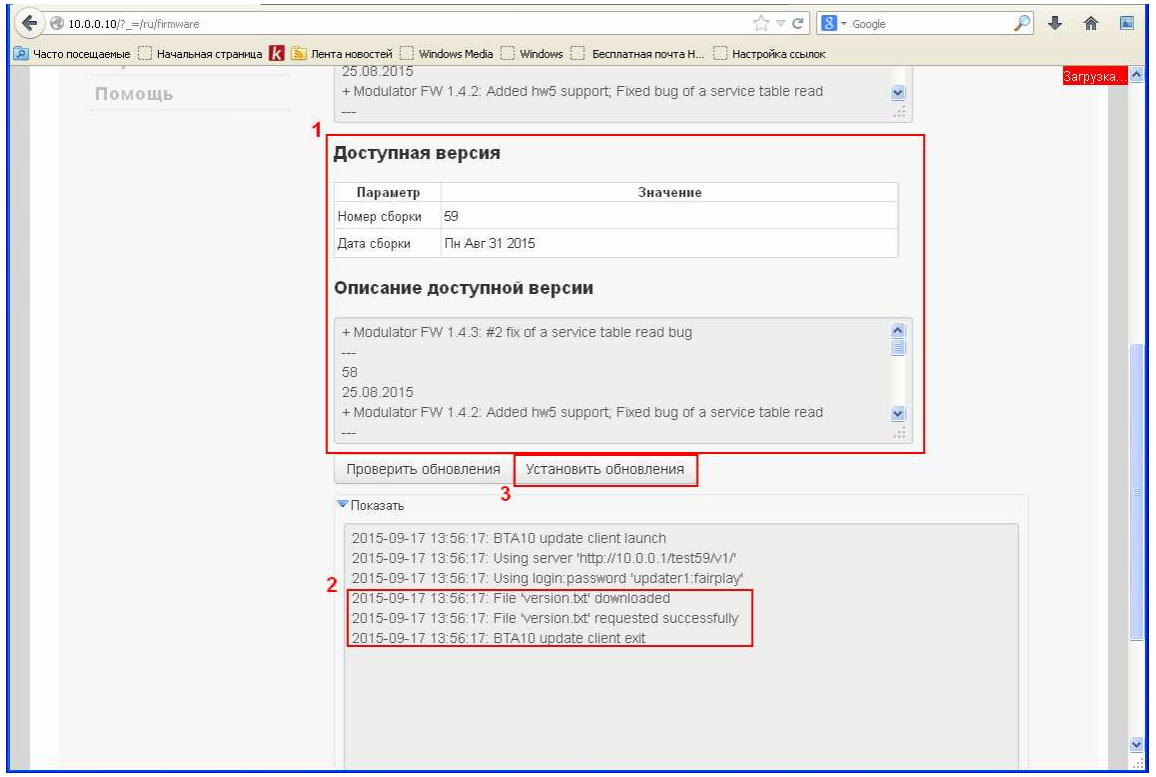

То есть BTA10 найдёт на http-сервере файлы обновления и сможет прочитать файл-описание программной сборки. Если всё так, то запускайте установку обновления, как обычно. Если же вы увидите другую картину, например такую:

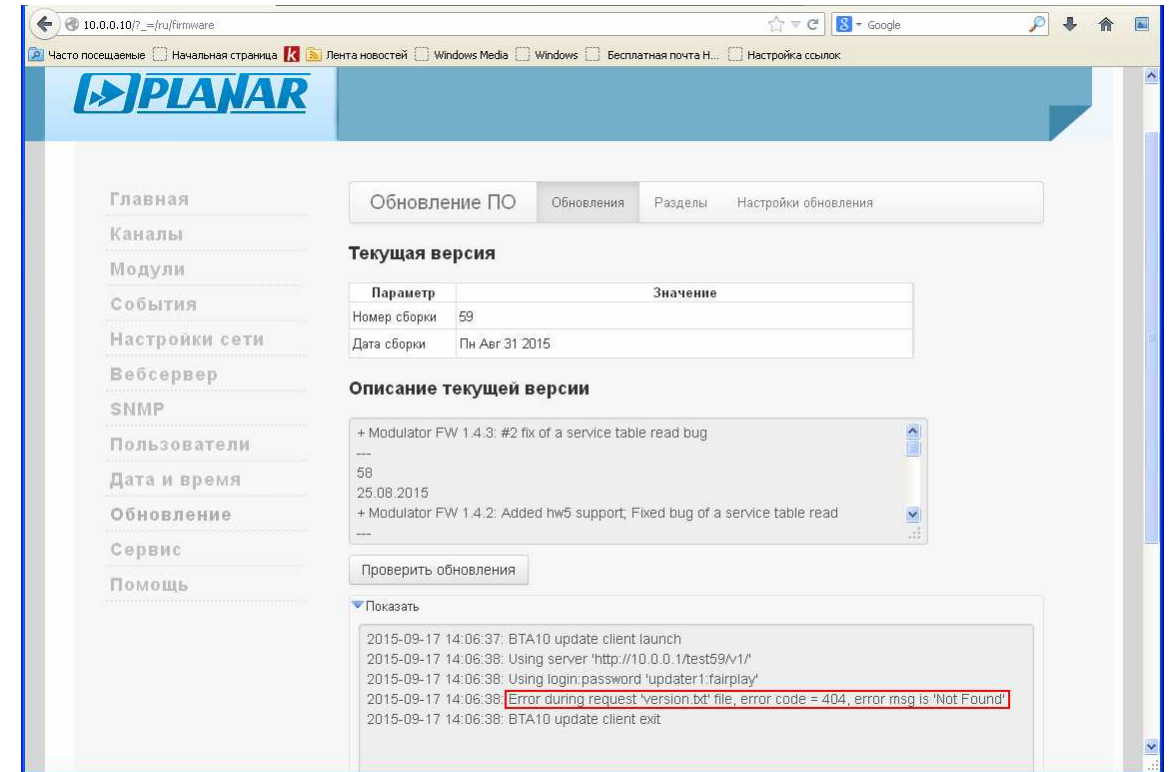

Значит, на каком-то этапе настройки вы допустили неточность, возможно указали неправильный адрес сервера, или неверно задали каталог с файлами обновлений (либо в настройках сервера, либо в настройках BTA10). В этом случае вернитесь к пунктам [2](#page-1-0), [3.1.2](#page-1-1), [4.1](#page-5-0) и внимательно проверьте все настройки.